## Verwendung des Kopierers mit Studierenden- oder Personal-Karte

## **1. Studierenden- oder Personalkarte auf den Kartenleser auflegen**

Sobald die einmalige Registrierung der Karte erledigt wurde (siehe Schritt 2), kann die Anmeldung einfach durch das Auflegen der Karte durchgeführt werden. Sollte das nicht funktionieren, dann den Menüpunkt "AD Login" auswählen und auf dem Display die Zugangsdaten eingeben.

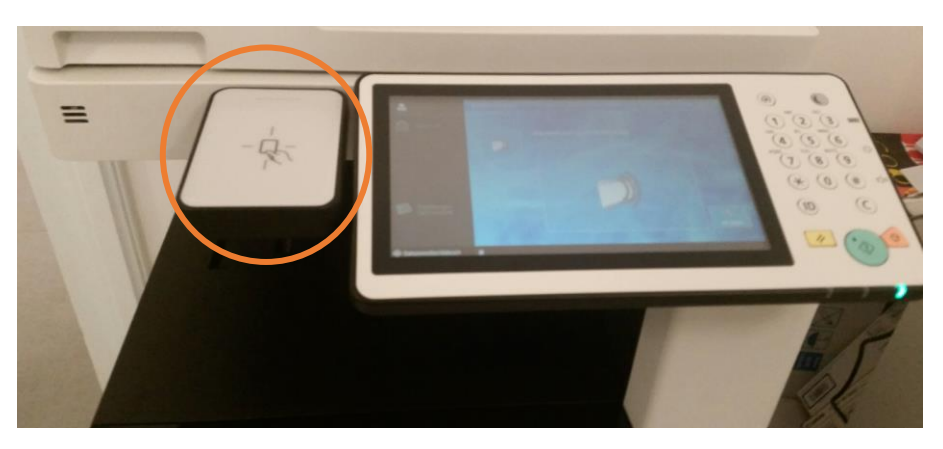

## **2. Karte registrieren – nur bei erstmaliger Verwendung**

Benutzernamen: UFGonline-Login (m+Matrikelnummer bzw. p+Personalnummer) und Passwort

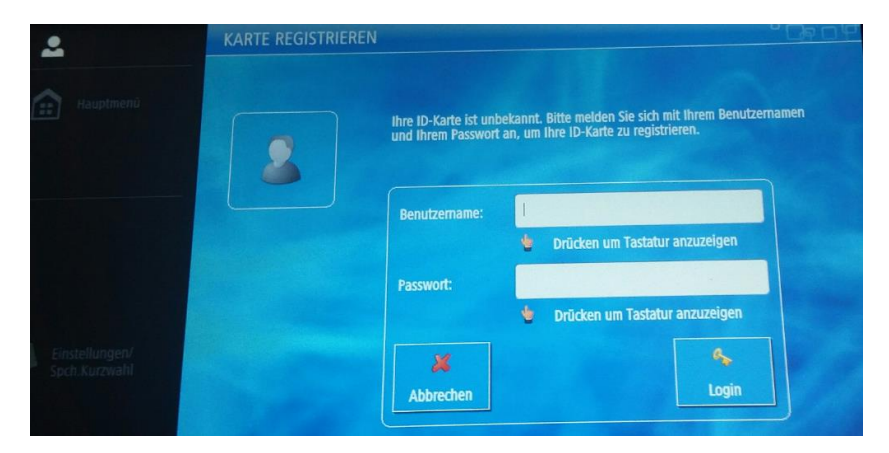

## **3. Auswahl der Kostenstelle**

Sobald Sie angemeldet sind, sehen Sie die Kostenstelle(n) für die Sie berechtigt sind und müssen die gewünschte auswählen (Privat = persönliches Guthaben).

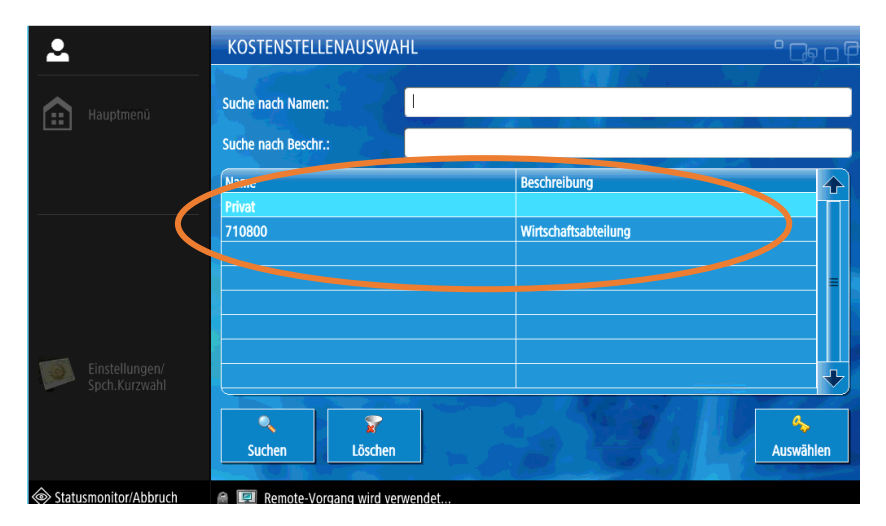

**4. Danach stehen Möglichkeiten zum Scannen, Kopieren und Drucken zur Verfügung:**

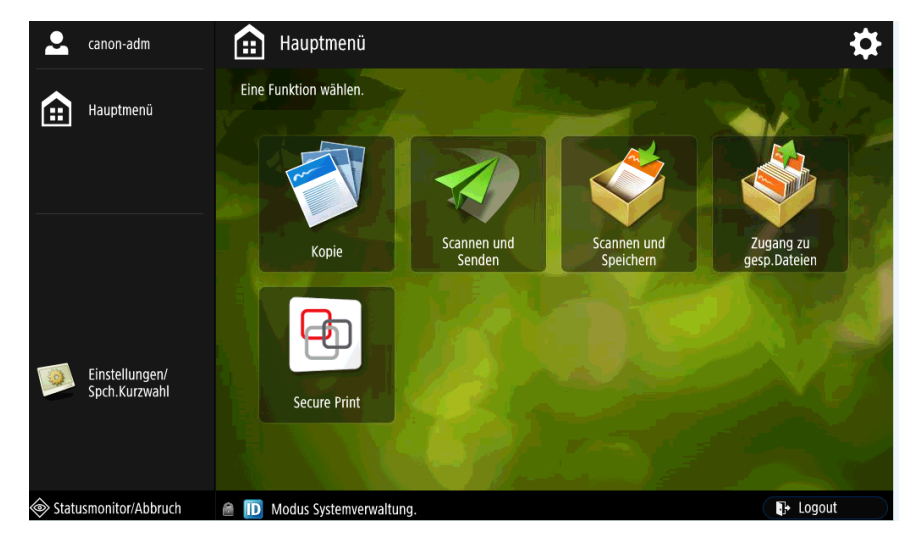

Über die Option "**Secure Print**" können Sie auf Druckaufträge zugreifen, die Sie über Micro Focus iPrint an das FollowMe-System gesendet haben. Hier können Sie auch Ihr aktuelles Guthaben abrufen.

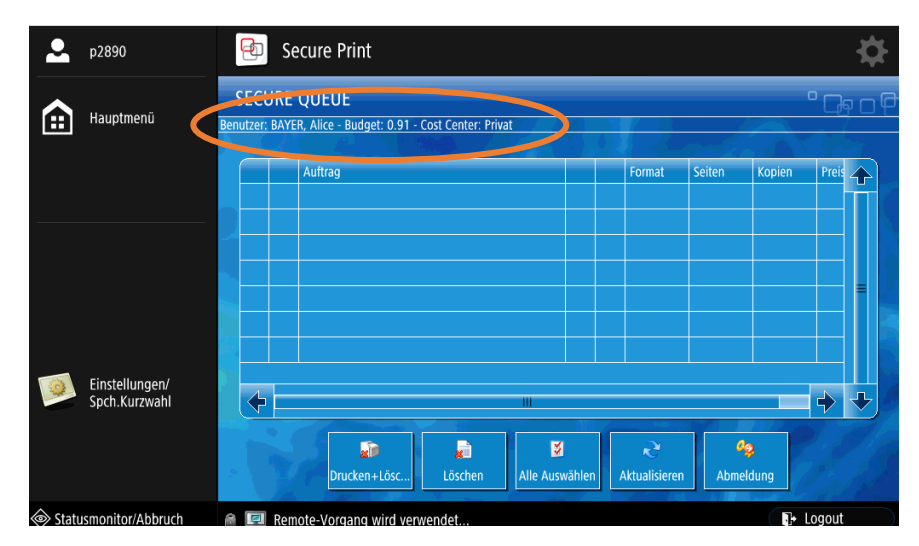

Bevor Sie das Gerät verlassen, sollten Sie sich abmelden, tippen Sie dazu auf das "Logout"-Symbol am unteren Bildschirmrand.